### **NS Project Merge Tool**

**Ver.1.30 Operation Manual** 

### **Contents**

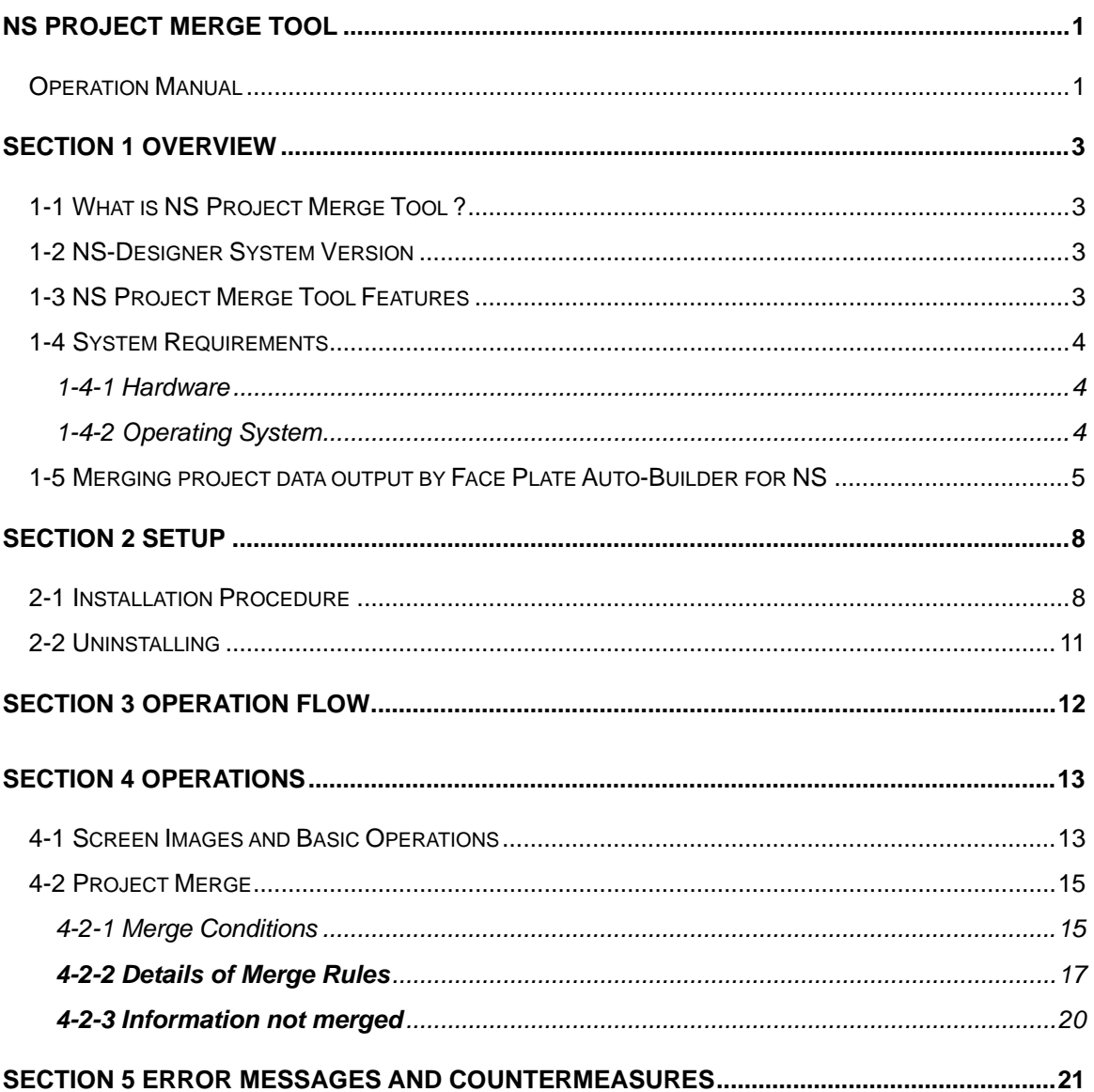

# **NROI**

### **Section 1 Overview**

### **1-1 What is NS Project Merge Tool ?**

NS Project Merge Tool unifies two projects created with NS Designer. It outputs the unified project data by specifying base project which can be base of the unified project and merge project which can be added or overwritten to the base project.

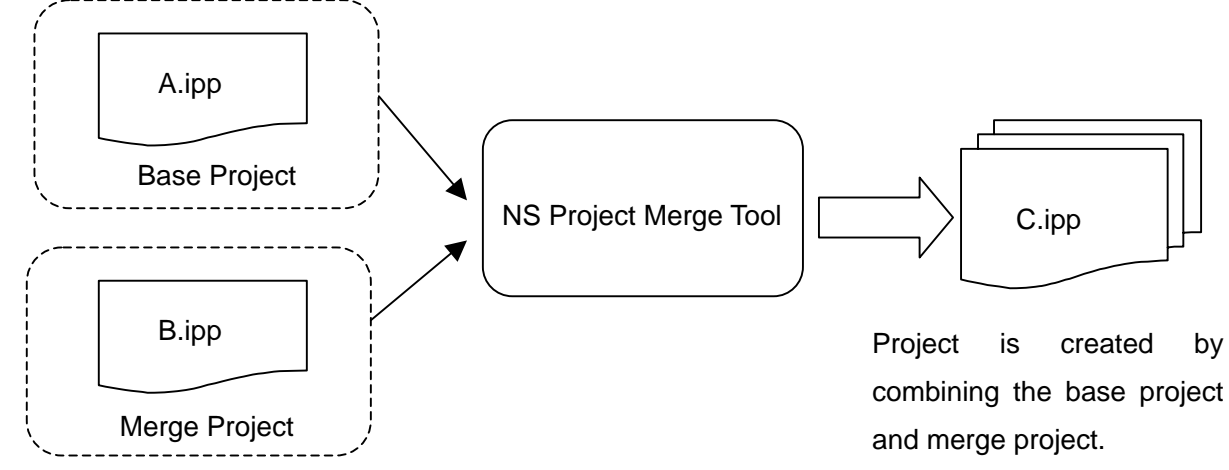

To merge base project and merge project, settings such as screen numbers, Data Block numbers, and Alarm/Event addresses should not be overlapped. Merge will be performed on assumption that settings of base project and merge project are not overlapped. If projects including same settings for both are attempted to merge, an error message appears and merge cannot be performed (when Add type is selected). Refer to 4-2-1 *Merge Conditions* for details on settings that should not be overlapped when merging projects.

### **1-2 NS-Designer System Version**

NS Project Merge Tool Ver.1.30 can merge project data created with NS-Designer Ver.2.x, Ver.3.x, Ver.4.x, Ver.5.x, or Ver.6.x To use project data created with NS-Designer Ver1.x as base project or merge project, convert the data to Ver.2.x with NS-Designer beforehand and perform merge.

Cannot merge projects if both projects system version are NOT matched.

### **1-3 NS Project Merge Tool Features**

- It is possible to unify project files just by specifying file names of base project and merge project.
- There are two types for merging projects. Add type adds information of the merge project to the base project. *Overwrite type* overwrites information of the merge project to the base project.
- It is possible to use combining a project data created with NS-Designer beforehand and a project data auto generated by Face Plate Auto-Builder for NS.

### **1-4 System Requirements**

The following are required to use NS Project Merge Tool.

1-4-1 Hardware IBM PC/AT or compatible capable of running the required OS. Recommended Processor: Intel Celeron 400 MHz or better Recommended Memory:64 Mbytes or more Available Disk Space:200 Mbytes or more Please prepare sufficient memory capacity beforehand following by the recommended value. 1-4-2 Operating System Microsoft Windows95(OSR2 or higher),Microsoft Windows98/Me/NT4.0(Service Pack 3 or higher), or Microsoft Windows2000/XP. Note: Microsoft Windows 95 earlier than Microsoft Windows95 OSR2 is not supported.

### **1-5 Merging project data output by Face Plate Auto-Builder for NS**

This section explains procedure for merging an existing project created with NS-Designer beforehand and a project output by Face Plate Auto-Builder for NS.

**Before Merging Projects** 

To merge two projects, settings for both projects should not be overlapped. Thus settings for an existing project must be checked beforehand and then output the project data using Face Plate Auto-Builder for NS not to overlap settings with it.

The following table shows an example of settings for existing project data (Source.ipp) E.g. Settings for the existing project data

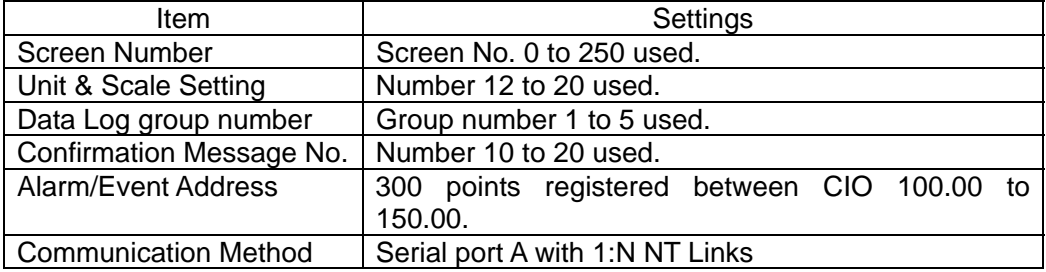

Output project data using Face Plate Auto-Builder for NS not to overlap with settings earlier mentioned. For example, output project data with settings as shown in the table below (FacePlate.ipp).

E.g. Settings for the project data to be output by Face Plate Auto-Builder for NS

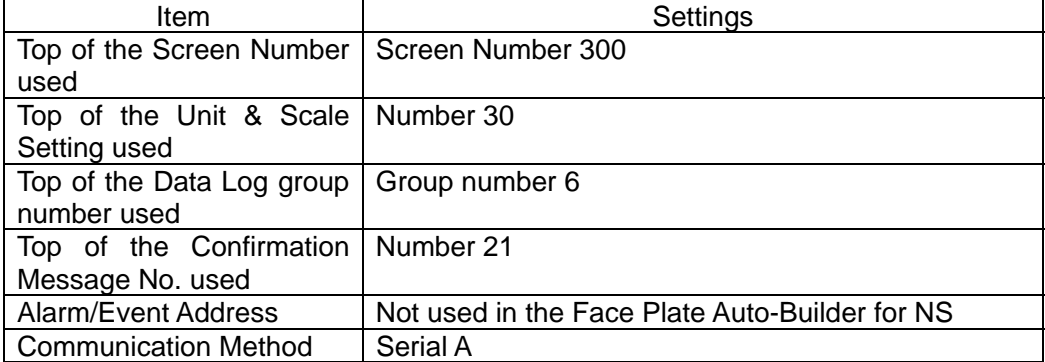

It is necessary to output a project data including settings not to overlap with an existing project before merging projects with NS Project Merge Tool.

#### *Reference*

Refer to the *SYSMAC WS02-NSFC1-E Face Plate Auto Builder for NS Ver1.1 OPERATION MANUAL (W418-E1-01)* for details on using Face Plate Auto-Builder for NS.

**Operation by Add type** 

To perform regular merge operation, merge projects by *Add* type. The following must be set .

Base project: Source.ipp

Merge Project: FacePlate.ipp

Unified Project: Merge.ipp

Merge Type: Add

If those settings have been made, the following operation will be performed.

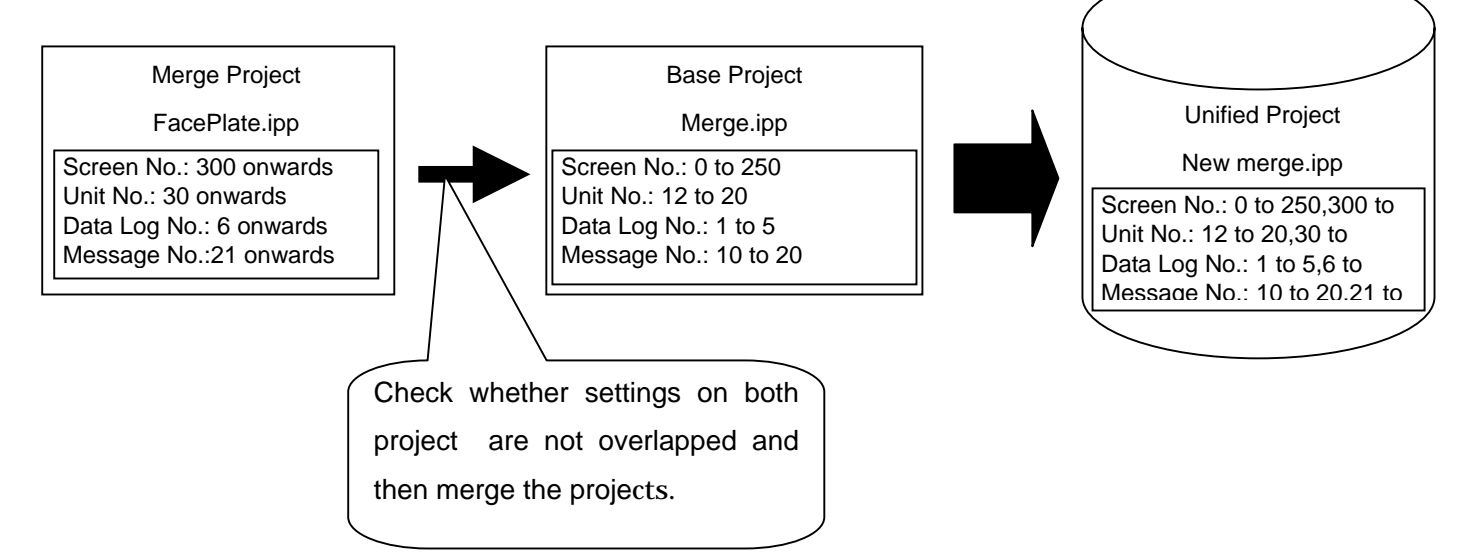

Settings on both projects will be reflected to the newly created project (unified project). For communication settings and system settings, however, those on base project will be reflected. Refer to *4-2 Project Merge* for details on conditions and rules.

-Operation by Overwrite type

Select Overwrite type to merge unified project which has been merged once with project data output by Face Plate Auto-Builder and edited with NS-Designer.

To do this, the following operations will be performed.

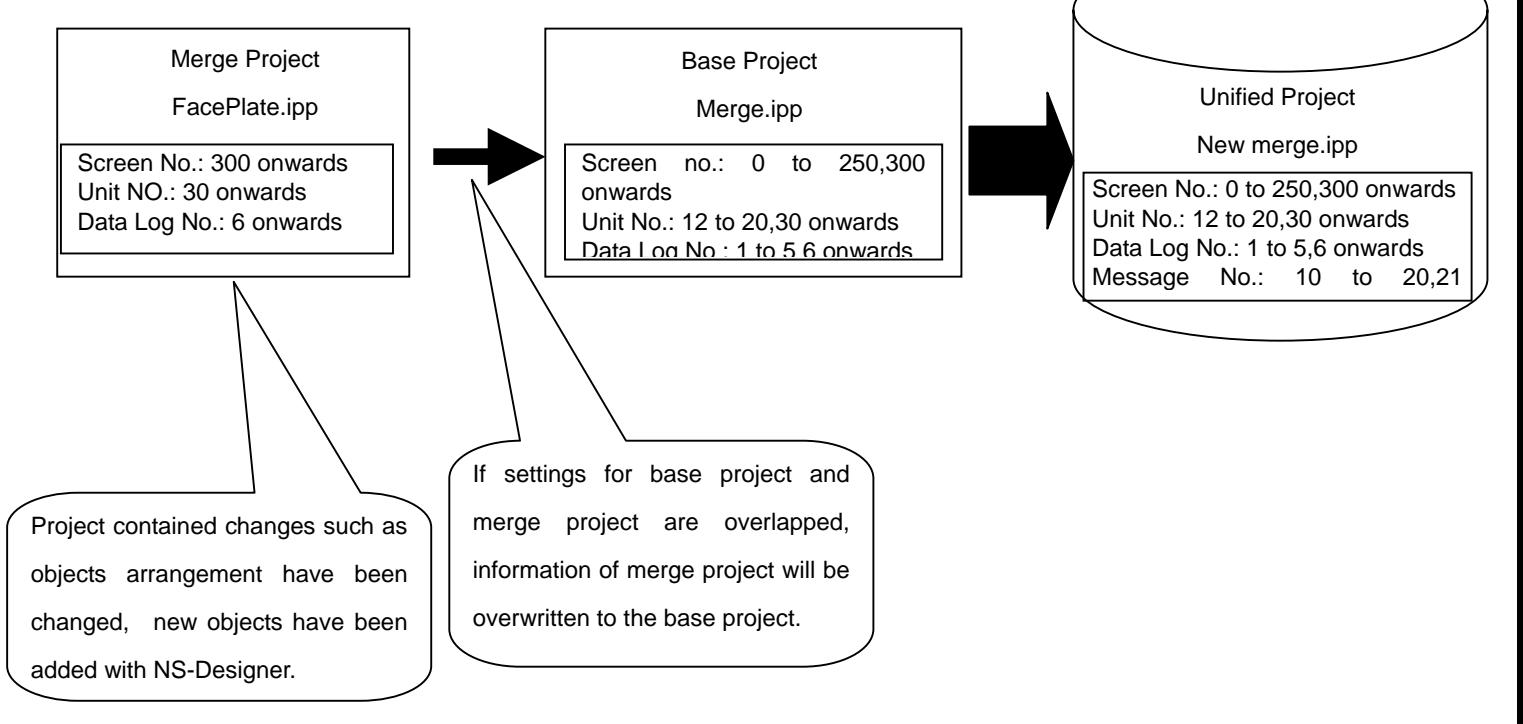

If settings for base project and merge project are overlapped, information of merge project will be overwritten to the base project and the new project will be output as unified project when you attempt to merge projects by Overwrite type.

#### *Reference*

If settings of screen number, Data Log, Unit & Scale Number are overlapped , they will be overwritten to the base project so please check settings for both projects before merging projects by Overwrite type.

### **MRON**

### **Section 2 Setup**

#### **2-1 Installation Procedure**

Step 1. Double click on Disk1 Setup.EXE where the SETUP image is located to execute

setup wizard.

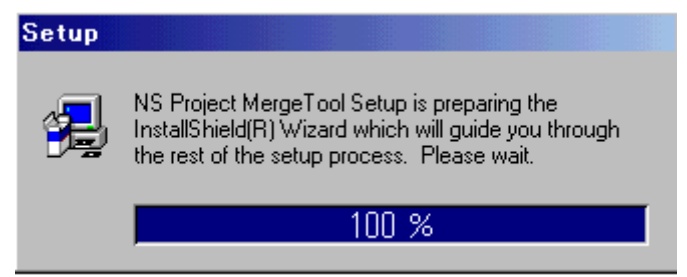

Step 2 Install the NS Project Merge Tool by following the instructions in the Setup Wizard.

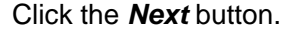

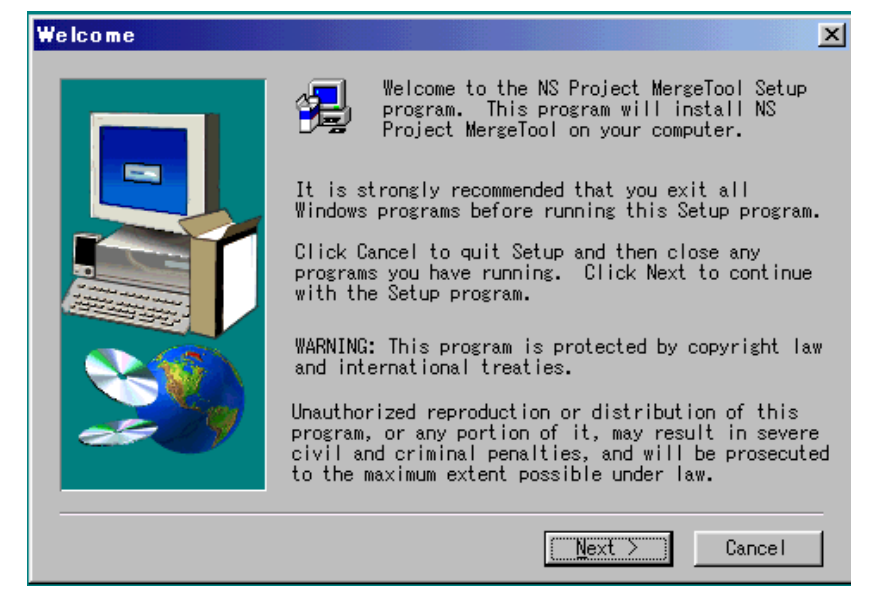

Step 3 Specify the directory.

Default installation destination is C: \Program Files \OMRON/NS\_MERGE. Click *Browse* button and specify directory to change the destination.

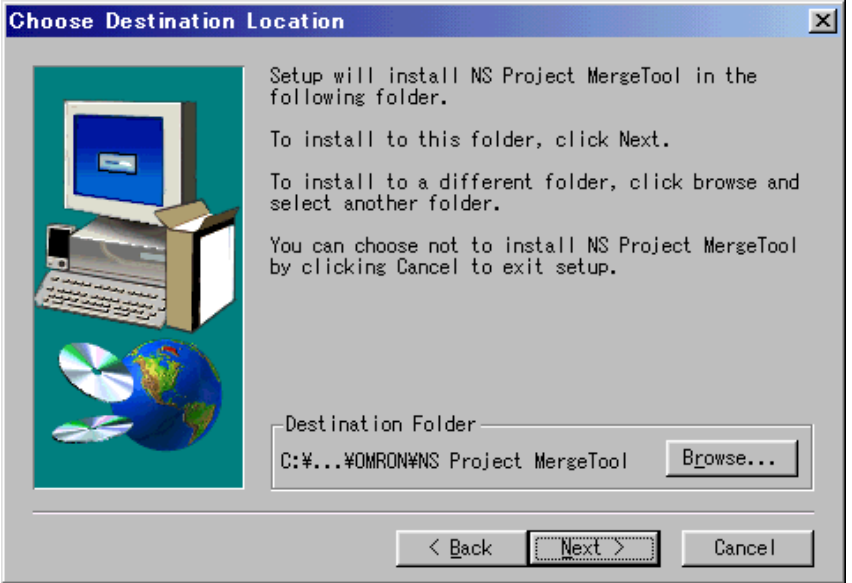

Step 4 . Specify Program Folder. OMRONNS Project Merge Tool is selected as default.

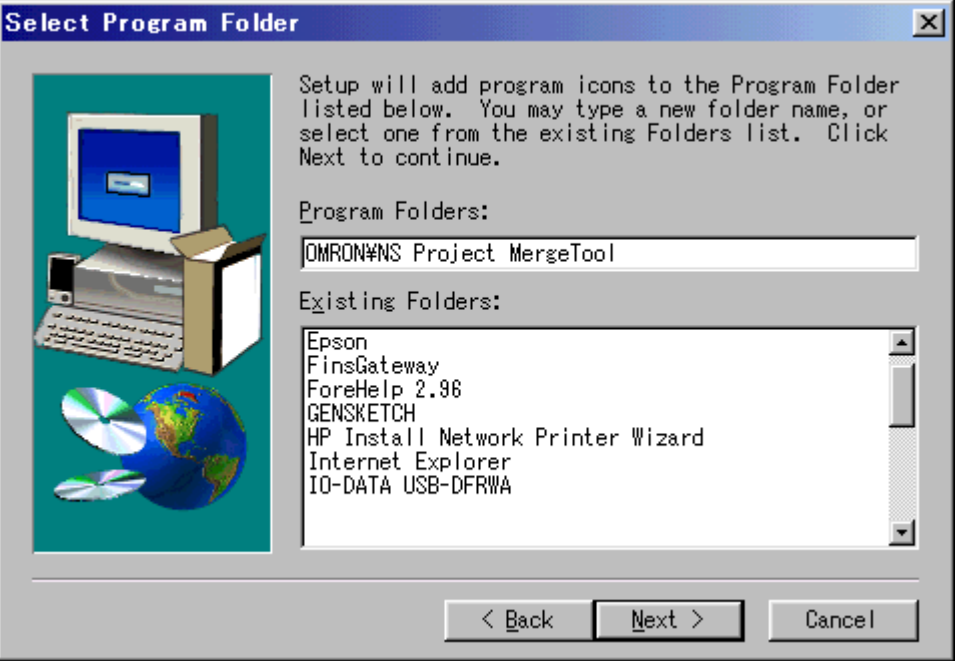

Step 5. When installation has been completed, the Finished Window will be displayed. Select whether or not to restart the computer immediately, and click the *Finish* Button to complete the installation.

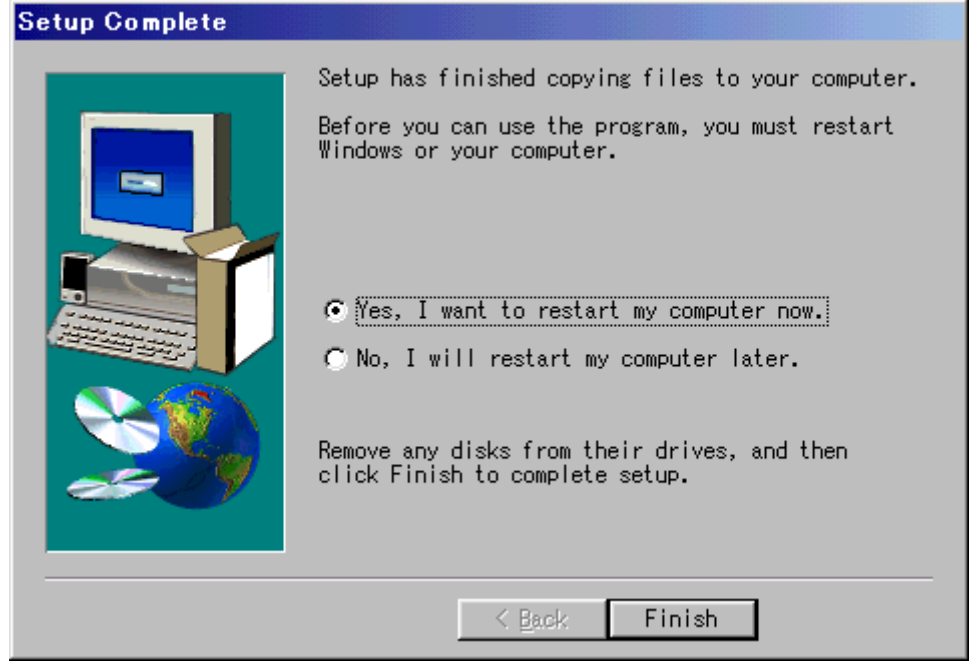

Step 6. The computer will be restarted.

### **2-2 Uninstalling**

Step 1. Start up *Add/Remove Applications* in the *Control Panel.* 

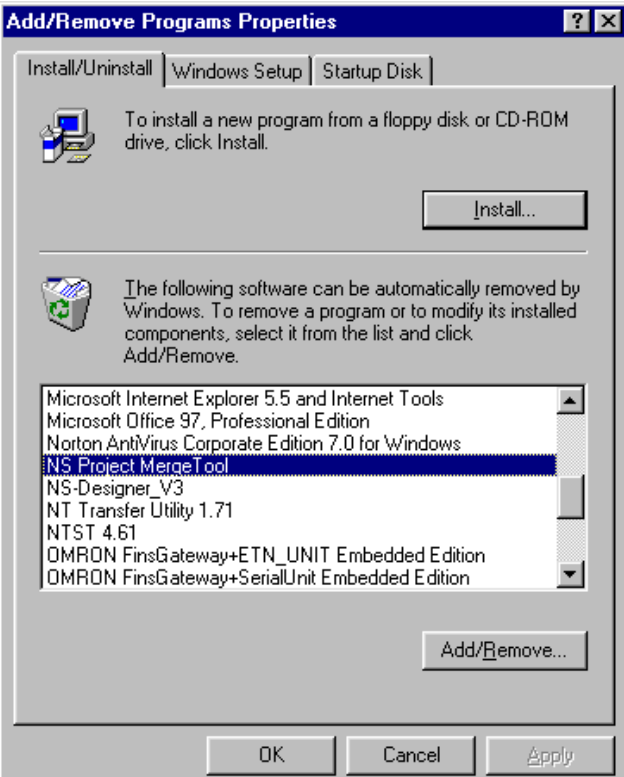

\*The screen image depends on Operating System.

Select *NS Project Merge Tool* and click *Add/Remove* button.

Step 2. Click *Yes* button and the program will be uninstalled.

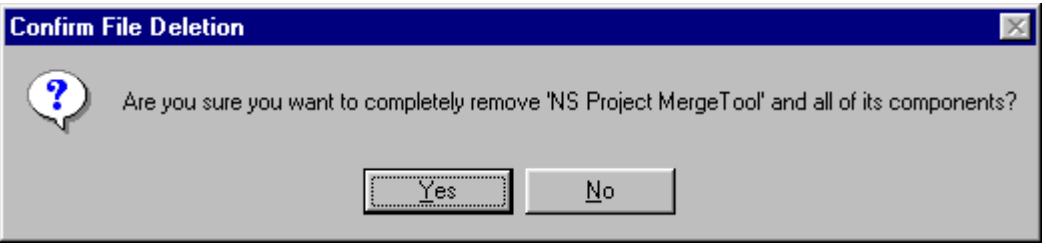

# **MROI**

### **Section 3 Operation Flow**

This section explains how to merge projects using NS Project Merge Tool in the flow chart below.

#### ! **Specifying Base Project**

Specify base project which should be the base on the NS Project Merge Tool. Specify the project file (IPP file) created with NS-Designer as Base Project.

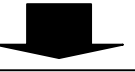

#### ! **Specifying Merge Project**

Specify the project which should be added or overwritten to the base project. Specify the project file (IPP file) created with NS-Designer as Merge Project.

#### ! **Specifying Output Folder**

Specify a folder where the merged project data will be output.

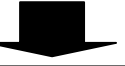

#### ! **Specifying the Unified Project Name**

Specify the project name for newly created project after merging projects. The project name must be no more than 42 alphanumerical characters including extensions(.IPP). Select a name using alphanumerics(A to Z, a to z, 0 to9), underscore(\_), dollar symbols(\$) and periods(.).

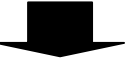

#### ! **Selecting Merge Type**

Merge type can be selected from the following types.

Add type: This type combines two projects unless settings on both projects are overlapped. If any of settings is overlapped, an error message appears and projects cannot be merged.

Overwrite type: This type overwrites information of merge project to base project if any of settings on both projects is overlapped. Refer to *4-2 Project Merge* for details.

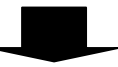

#### • **Starts Merge**

Starts project merge. The merged project data will be saved in the output folder. If merge cannot be performed depending on the combination, an error message appears at the start of merge.

## NRO

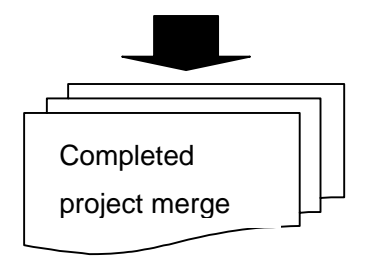

#### **Section 4 Operations**

#### **4-1 Screen Images and Basic Operations**

To start NS Project Merge Tool, click Windows *Start* Button, and then select *Programs*-*Omron*-*NS Project Merge Tool*-*NS Project Merge Tool*. When starting up the NS Project Merge Tool, the following screen appears.

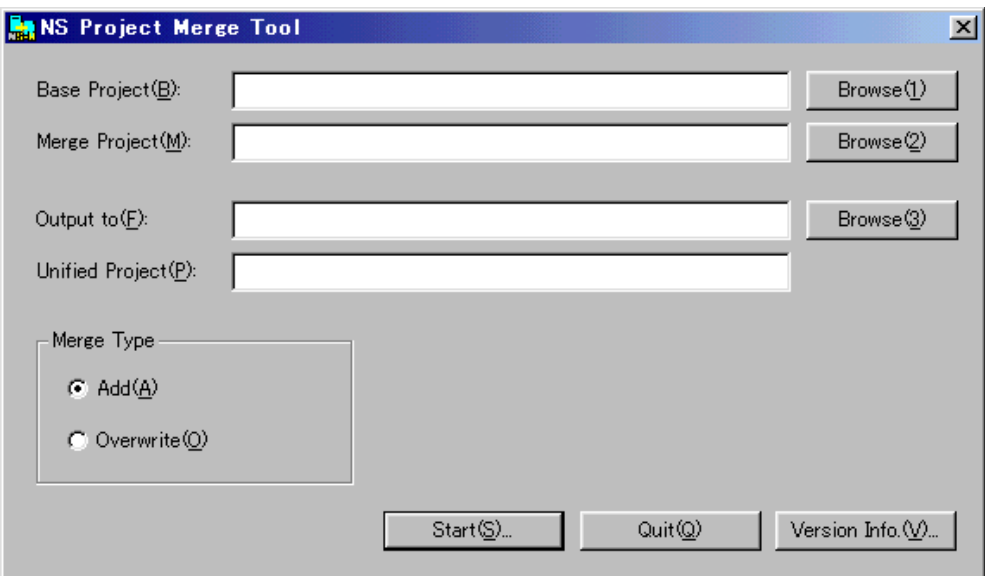

Base Project

Sets the project name with full path which should be the base of unified project. Specify the project file (IPP file) created with NS-Designer for base project. Click **Browse(1)** Button to display Select File Project Dialog Box and the project file can be selected.

- Merge Project

Sets the project name with full path which should be added or overwritten to the base project. Specify the project file (IPP file) created with NS-Designer for merge project. Click **Browse(2)** Button to display Select File Project Dialog Box and the project file can be selected.

Output to

Sets the folder where the merged project data will be output. Click **Browse(3)** Button to display Select File Project Dialog Box and the project file can be selected.

# **MRON**

- Unified Project

Sets project name for the newly created project after merging projects. The project name must be no more than 42 alphanumerical characters including extensions(.IPP).

Select a name using alphanumerics(A to Z, a to z, 0 to9), underscore(\_), dollar symbols(\$) and periods(.).

Merge Type

Merge type can be selected from the following types.

Add type: This type combines two projects unless settings on both projects are overlapped. If any of settings on both projects is overlapped, an error message appears and projects cannot be merged.

Overwrite type: This type overwrites information of merge project to the base project if any of settings on both projects are overlapped.

**Start** 

Starts merge. The following dialog will be displayed while the merge being performed. An error message shown below appears if specified projects cannot be merged.

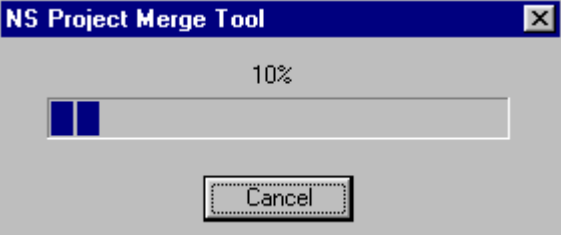

<Error Message>

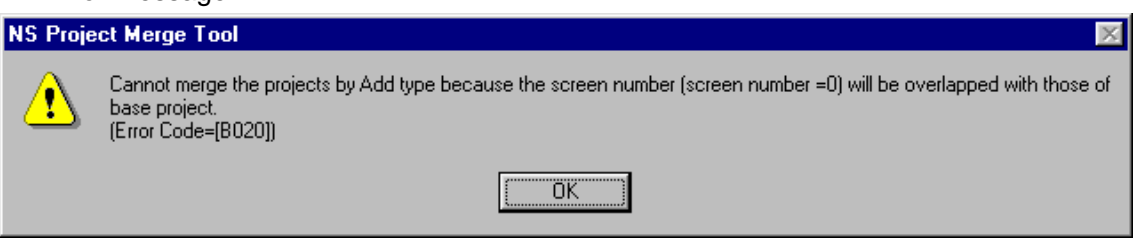

Version Info.

Displays Version Information Dialog Box.

**Quit** 

Quits NS Project Merge Tool.

### **4-2 Project Merge**

#### **4-2-1 Merge Conditions**

When using NS Project Merge Tool, the following conditions must be fulfilled between base project and merge project depending on the merge type. Check whether the following conditions are fulfilled for both projects before performing merge.

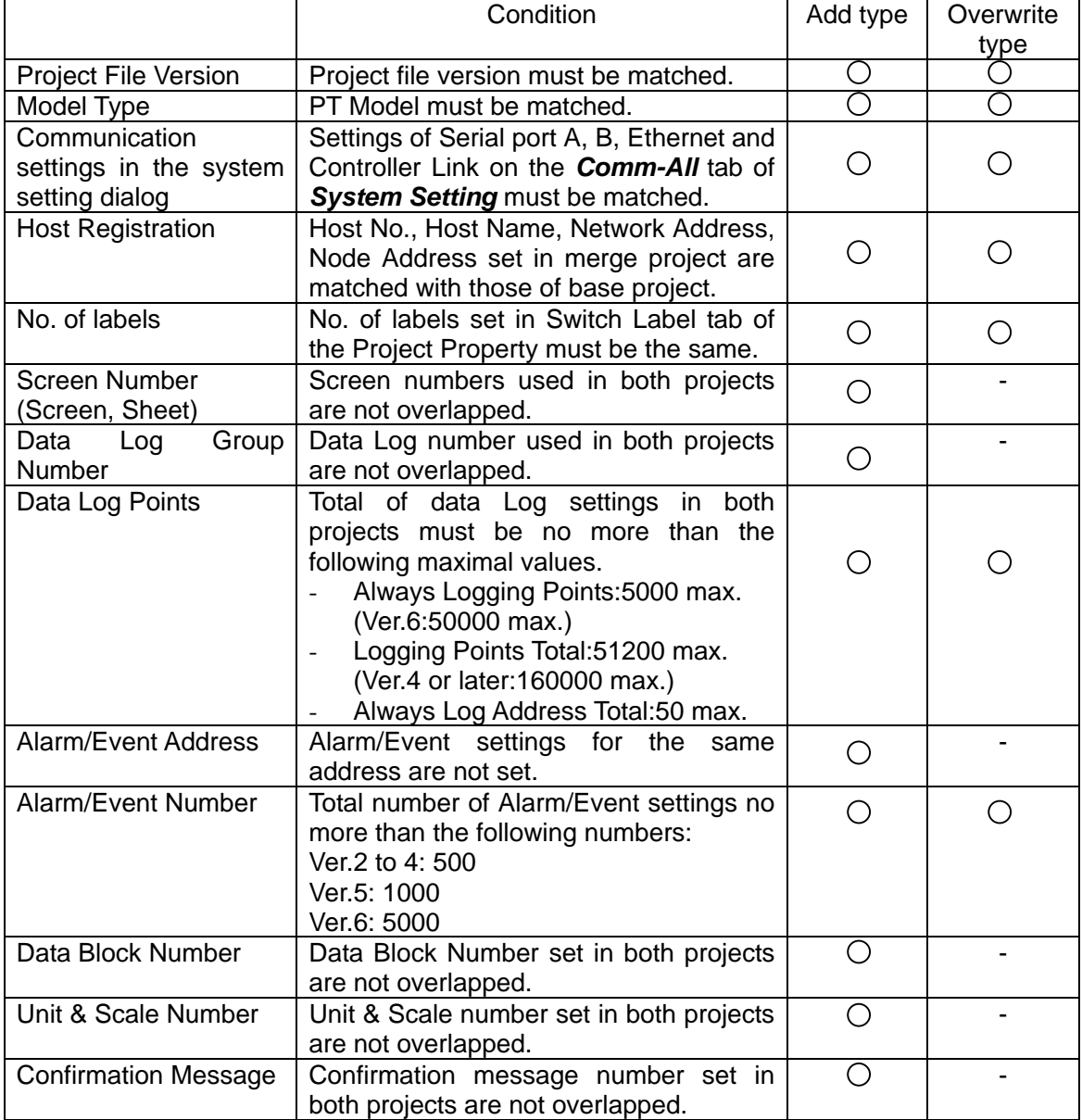

:Condition must be fulfilled. -: No need to be fulfilled

If any of those conditions is not fulfilled, merge can not be performed and an error message appears.

#### *Reference*

NS Project Merge Tool Ver.1.30 handles project data created with NS-Designer Ver.2.x, Ver3.x, Ver.4.x, Ver.5.x, or Ver.6.x. To use project data created with NS-Designer Ver1.x as base project or merge project, convert the data to Ver.2.x with NS-Designer beforehand and perform merge.

• Cannot merge projects if both projects system version are NOT matched.

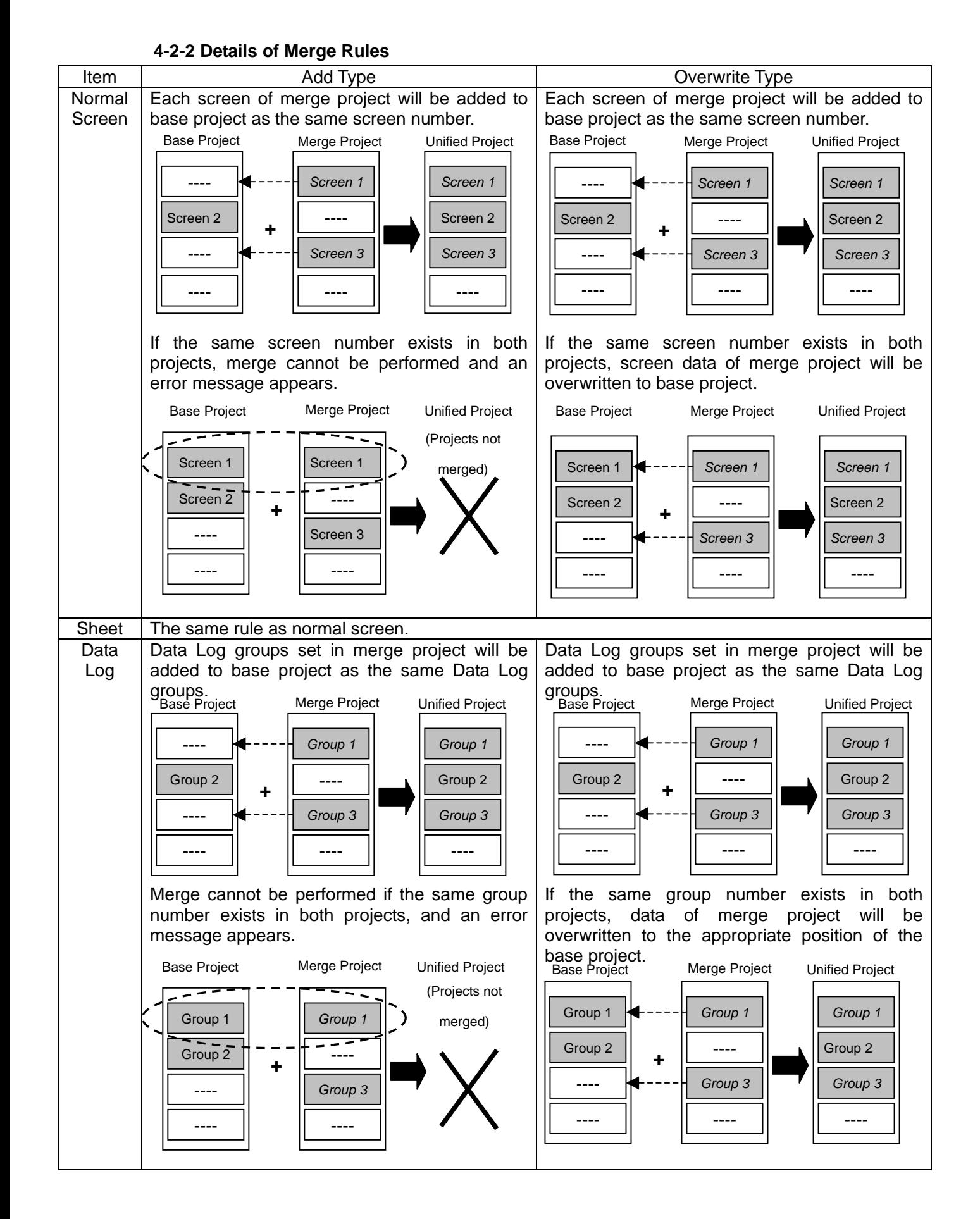

### NRC

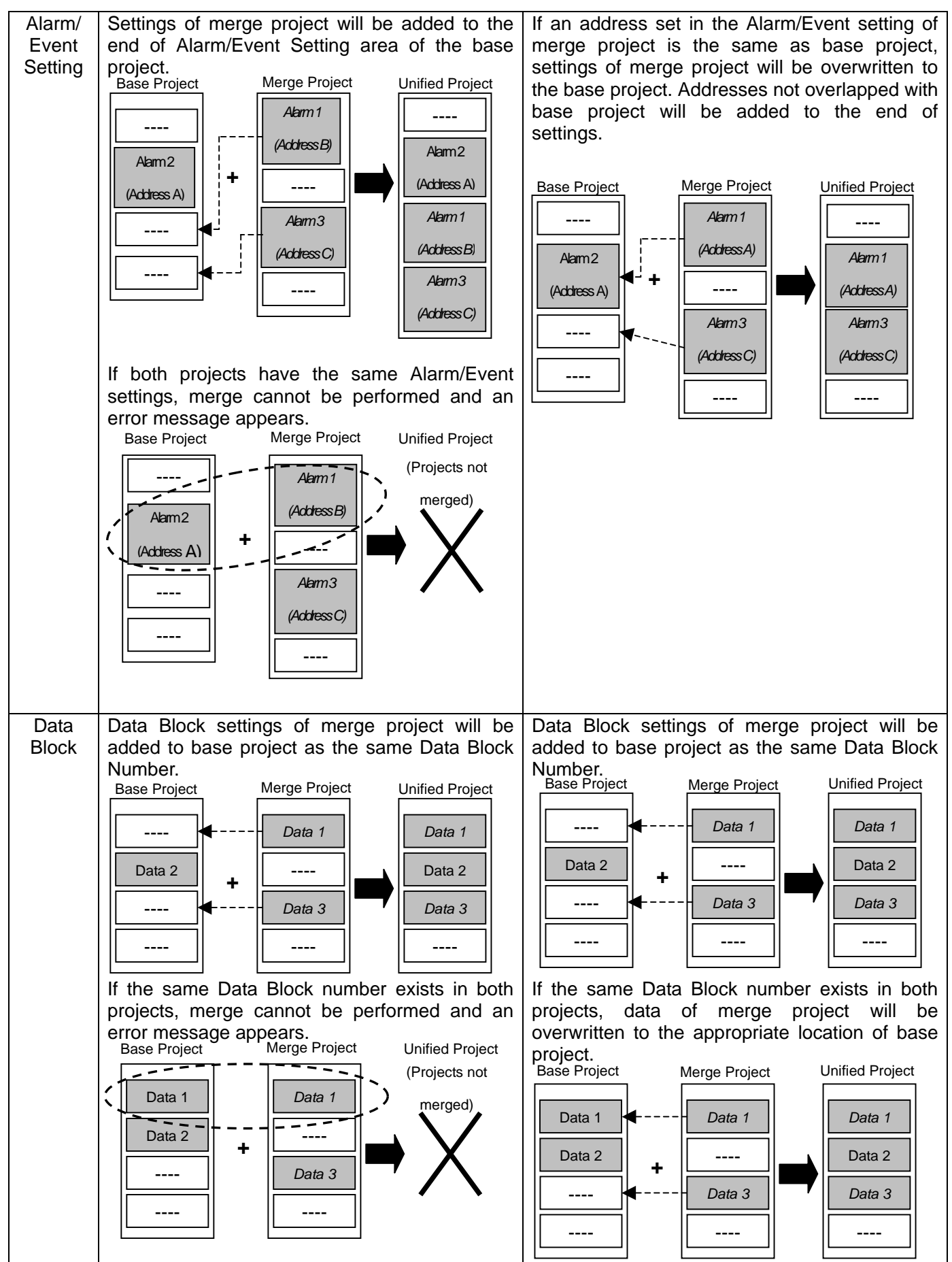

# MRC

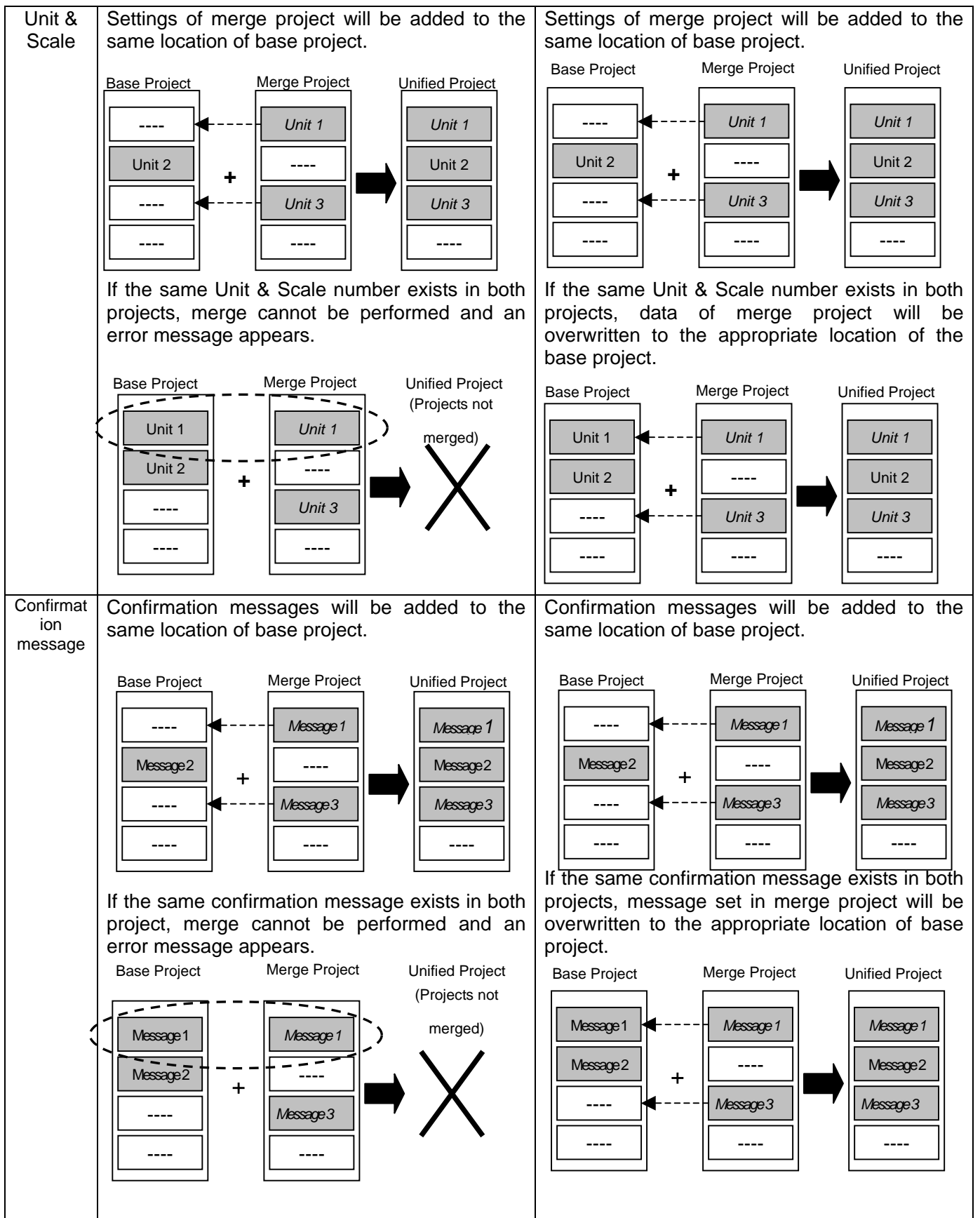

#### **4-2-3 Information not merged**

The following settings are not merged by NS Project Merge Tool and those settings on base project will be reflected to the newly created project after merging projects.

- System settings(Settings in PT, Initial, History, Printer, and Video tab)
- Project Properties(Settings in Title, Switch Label, Macro, Select Language, Pop-up Menu, Macro option, Numeral Input Options, Input Status Color, Data Format tab)
- Options(Settings in Color Dialog, Edit/Disp., Editor, Label tab)
- Password Settings
- Alarm/Event Parameter Settings
- Add Alarm/Event Info Settings
- Change Input Order
- Color Transparent Setting
- All Setting Files(INI file)

#### *Reference*

When settings in *Comm-All* tab of System Setting are the same, and each protocol settings (baud rate , IP address etc…) differs, those on base project will be reflected to the newly created project when merge has been completed .

#### **Section 5 Error messages and Countermeasures**

This section describes error messages displayed on NS Project Merge Tool and probable countermeasures in the following table.

#### <Error Message Dialog>

The following dialog box will be displayed if an error occurs when merging projects.

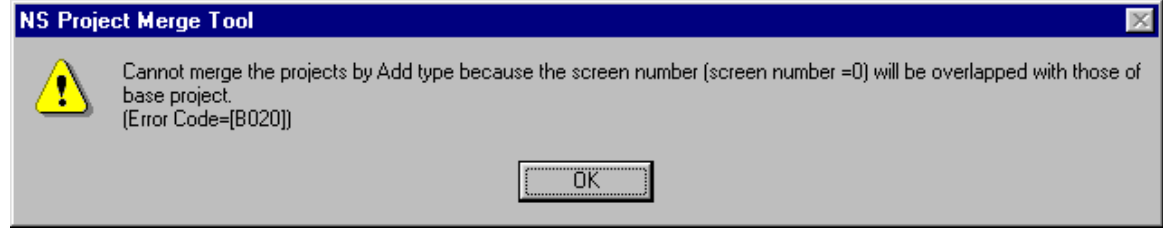

#### *Reference*

Error display shows error messages and error codes such as "Error Code =[B010]. Error code changes depending on the error contents. Usually error messages describe error contents, however, please note the code just in case when you contact with OMRON service representative if you have any trouble caused by computing environment such as system error.

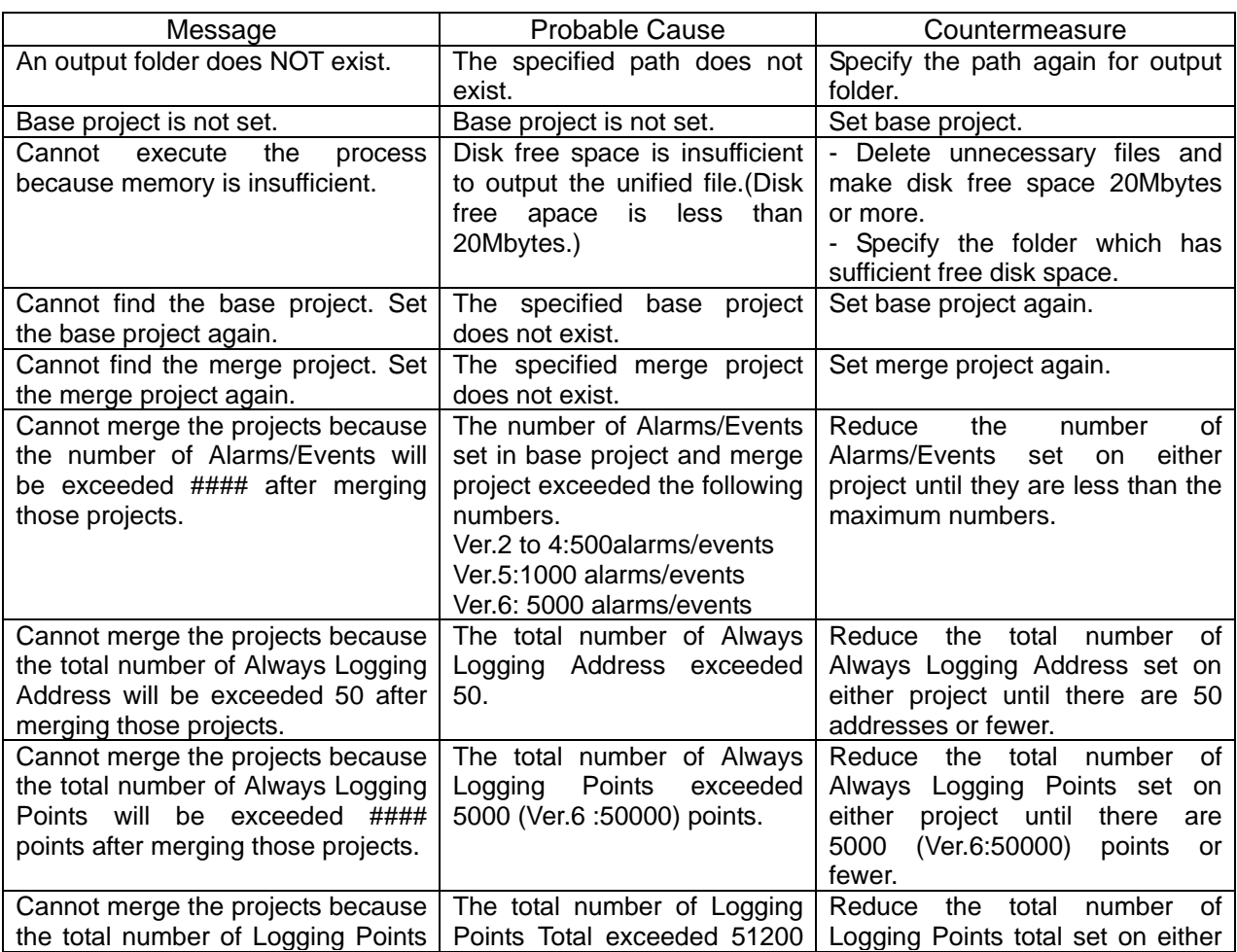

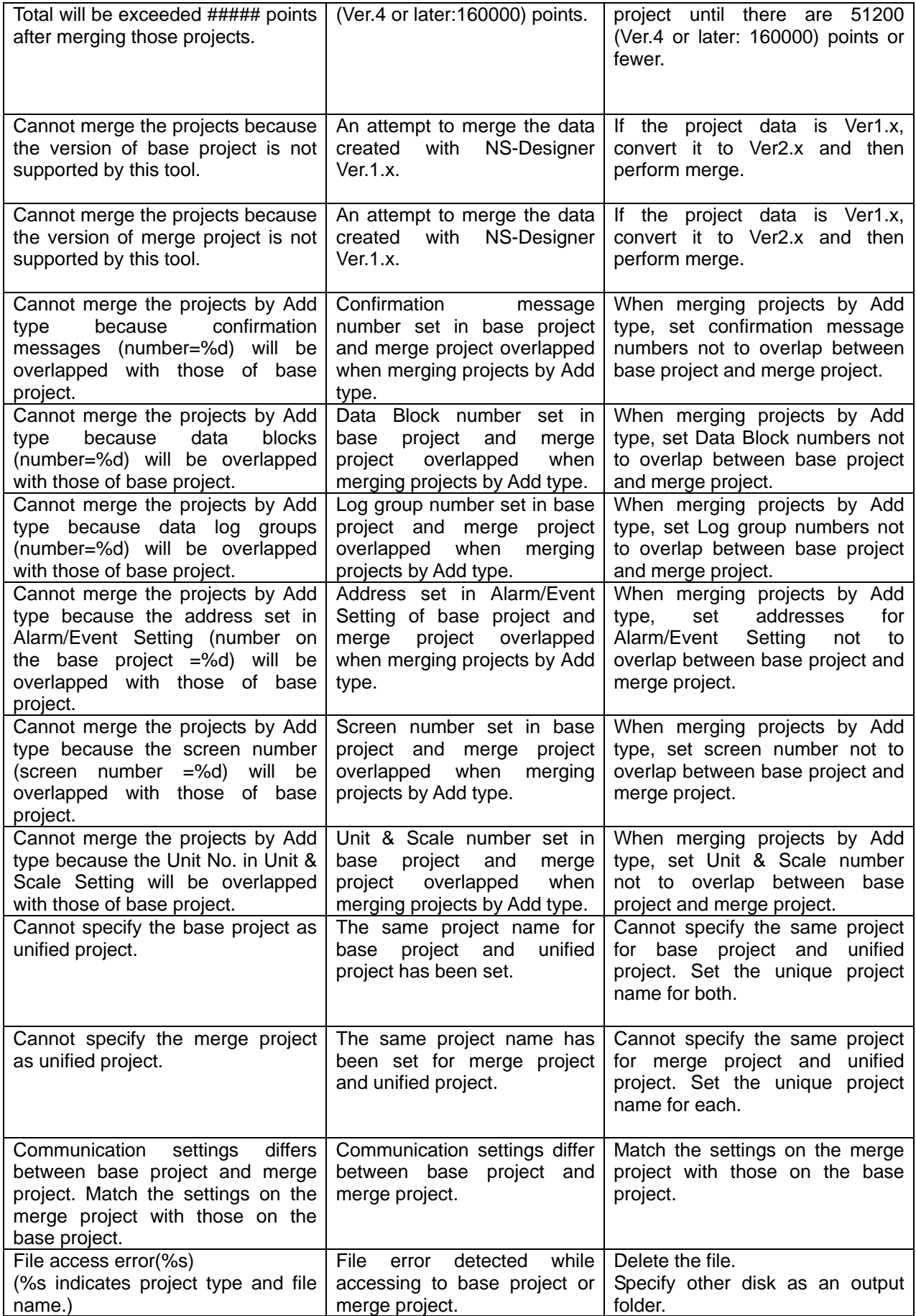

 $\blacksquare$ 

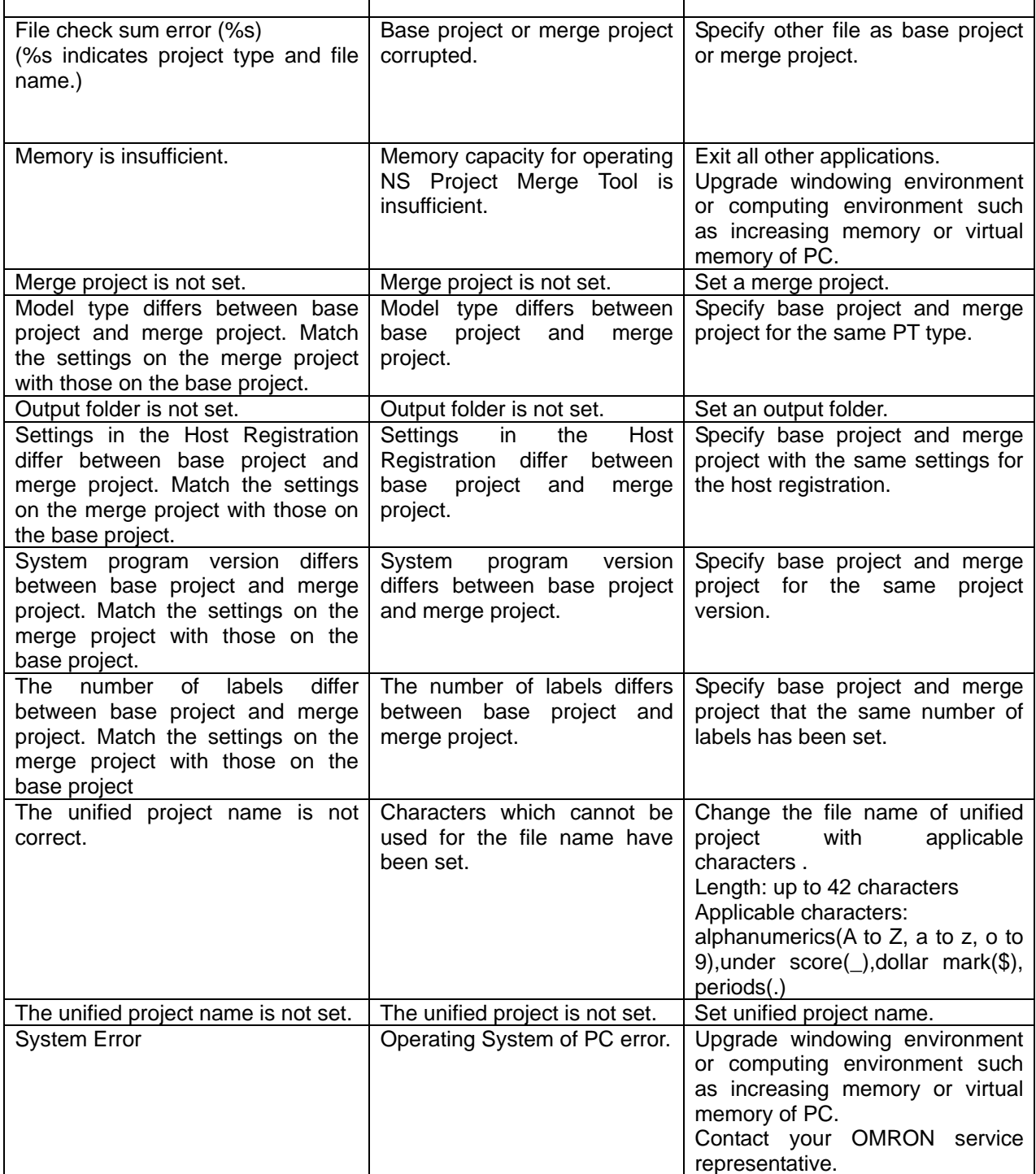